## コンビニ・クレジットカードでの入学検定料支払方法

コンビニ(セブン-イレブン・ローソン・ミニストップ・ファミリーマート・セイコーマート・デイリーヤマザキ)、クレジットカード、⾦融機関 ー・ーー、ー・・・・・ーー<br>ATM、ネットバンキングを利用して24時間いつでも支払が可能です。

1 Webから申し込み 以下のURLにアクセスし、一覧から本学を選択後、画面の指示に従って申込みに必要な事項を入力してください。 https://www3.univ-jp.com/kyoto-u/edu/ 2 申込内容の確認 **受付番号**(受験番号ではありません)と**お⽀払に必要な番号**が表⽰されるのでメモするか画⾯を印刷してください。 なお、個人情報入力画面で入力したメールアドレスとパスワードは収納証明書を表示するときに利用します。 3 お支払い お支払いは、以下のいずれかの方法で行ってください。 **コンビニエンスストア** (30万円未満のお支払い) **マンスタンス アンシットカード ローソン セブンイレブン ファミリーマート ミニストップ セイコーマート デイリーヤマザキ VISA (マルチコピー機) (Loppi)** FamilyMart **LAWSON Seicemart**  $\odot$ **FRING** 這 各種サービス メニュー 代金支払い/チャ レジで店員に レジで店員に (コンビニでお⽀払い 「インターネット支払い」 各種代金・インターネット<br>受付・スマートピットのお Payment/Charge) 「オンライン決済」 と伝える と伝える 、<br>支払い レジにて「インターネット 本⼈確認のため、クレジッ トカードに記載されている 支払い」と店員に伝え、フ<br>リントアウトした【払込<br>票】を渡すか、【払込票番 番号 入力画面に進む 各種代余お支払い 情報を入力しますので、支<br>払前にクレジットカードを 号】を伝えお支払ください。<br>※プリントしなかった場合 ール・・・。<br>準備してください。 マルチペイメント 「お客様番号」を入力 サービス 支払い方法は一括払いのみ は、番号を伝える です。 のみでOKです。 「オンライン決済番号」を入力 クレジットカードの利用限 「お客様番号」を入力 「確認番号」を入力 ラシングイル インイルかい マルチコピー機は使用しま てください。 せん 「確認番号」を入力 注意事項を確認出願情報が正しければ「確認」「印刷」ボタンを押す 端末より申込券が出るので30分以内にレジにて レジにて入学検定料を現金にて支払う - ニシッニング こころかい 金融機関ATM【Pay-easy】 **インスタントリント かいしょう あいしょう あいしょう ネットバンキング** 以下の金融機関でPay-easyマークの付いているATMでお支払いができます。 都市銀行、地方銀行、信用金庫、信用組合、労働金庫、農協、漁協などのネットバンキ 1回のお申込みにつき、現金では10万円未満、キャッシュカードでは<br>100万円未満のお支払いが可能です。 ンクを利用することができます。事前に金融機関にて申し込みが必要です。<br>また、楽天銀行、PayPay銀行、auじぶん銀行、住信SBIネット銀行でも支払うこと<br>ができます。事前に金融機関にて口座の開設が必要です。 (利用可能な金融機関の一例) ・ゆうちょ銀⾏ ・みずほ銀行 ay-easy Rakuten **all** じぶん銀行 PayPay 銀行 ONEOBANK ・りそな銀行/埼玉りそな銀行<br>■支払い可能金融機関は下記ページの「ATM利用可能一覧」を確認してください。 楽天銀行 https://multiple-payment.biz/pages/financial-institution-list.html 「税金・料金払込み」又は「Pay-easy」を選択 お支払いおよび申込内容のご確認画面を開く 「収納機関番号」「お客様番号」「確認番号」を入力 [ネットバンキングでの支払に進む]ボタンを押す 現金またはキャッシュカードを選択して、入学検定料を支払う ネットバンキングの契約をしている⾦融機関を選択し、ログインする お支払い可能なコンピニエンスストア・金融機関は変更する場合があります。詳しくはWebサイトをご確認ください。

## 4 出願書類への収納証明書貼付

お支払いおよび申込内容のご確認画面から収納証明書を印刷して、必要な部分を切り取り志願票の所定の位置に貼付し てください。必要書類と同様に郵送してください。

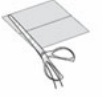

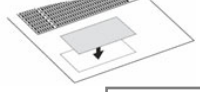

①必要な部分を切り取り、 るは、 シンクス ②出願書類の所定の場所へ貼付する。